# **Accessing archived email**

You can only access archived emails from the old Exchange server from a district computer.

To access email that you've deleted :

http://oreo/mailarchiver - you may need to enter your password.

## **Click on the + by GFI MailArchiver**

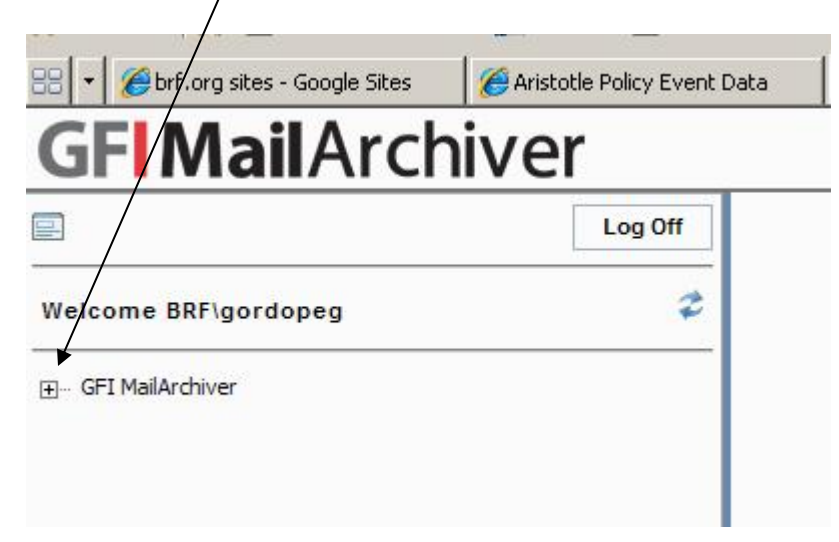

#### **Click on the + by Conversations**

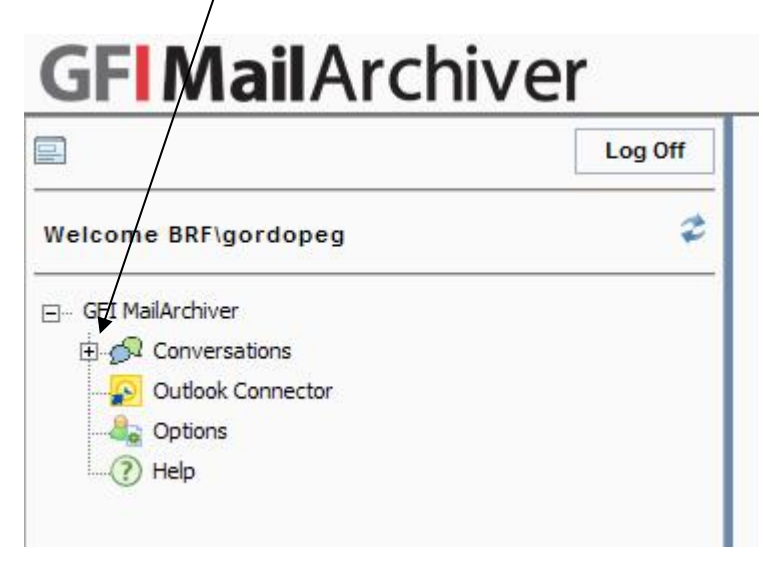

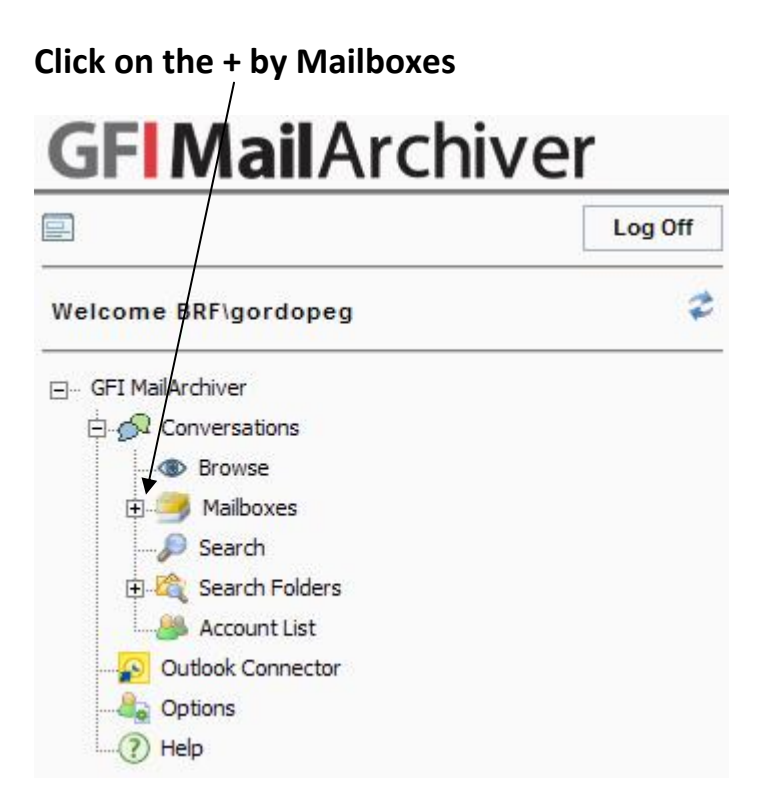

**Click on the + by your name**

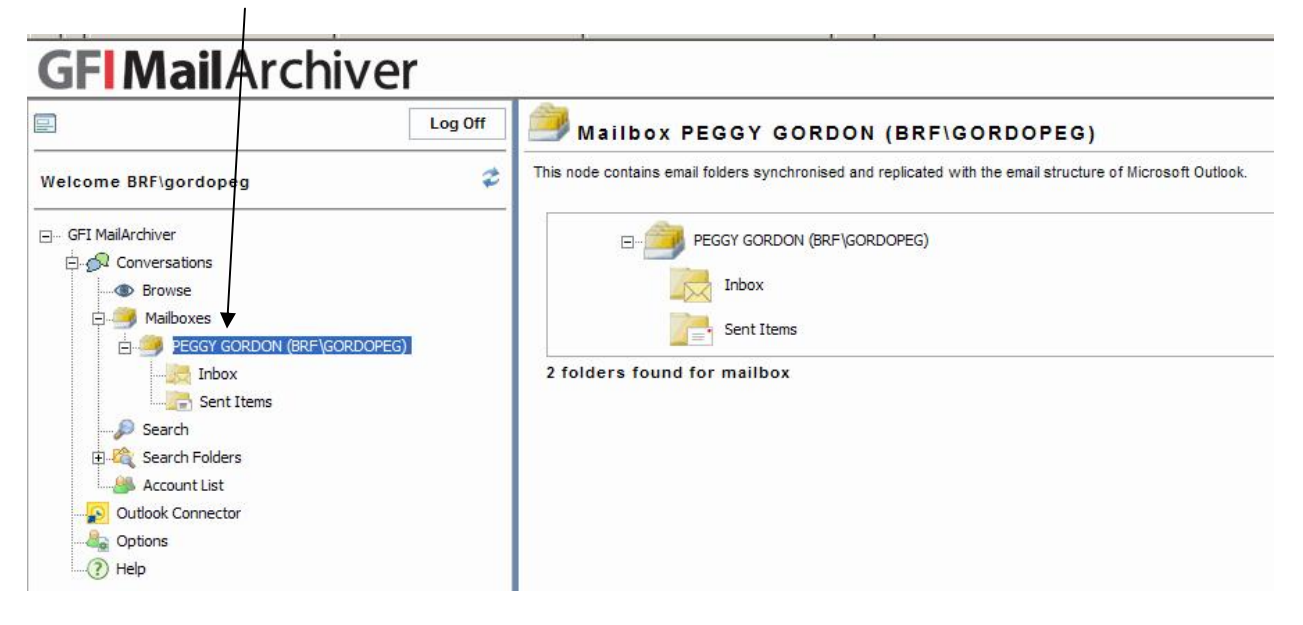

**Click on Inbox - be patient, it takes a few minutes for the emails to show up.**

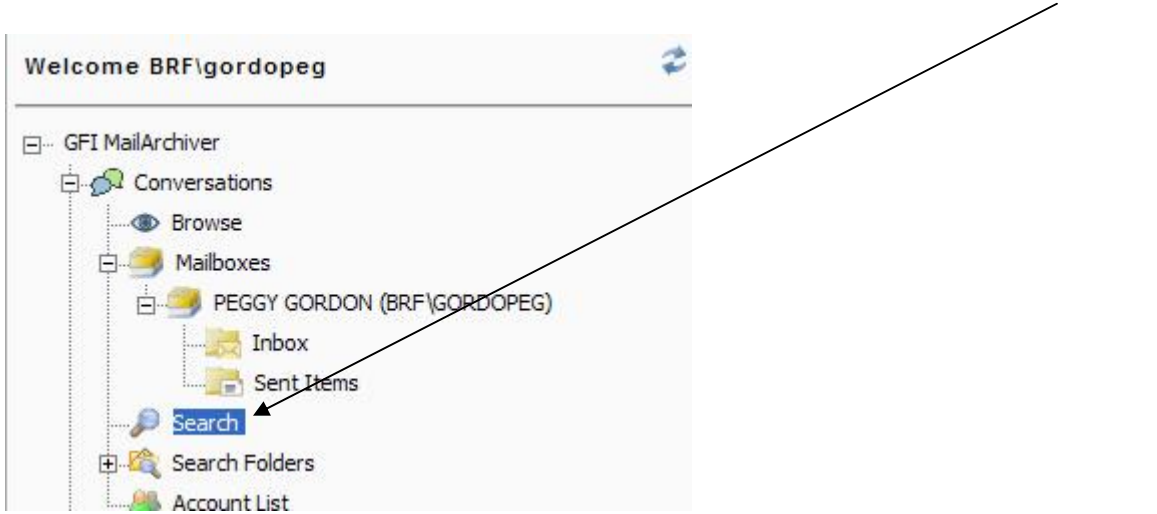

**If you're looking for a specific email, you can search for it. Click on Search**

## **If you want a more advanced search window, click on**

### *View Advanced Search Options*

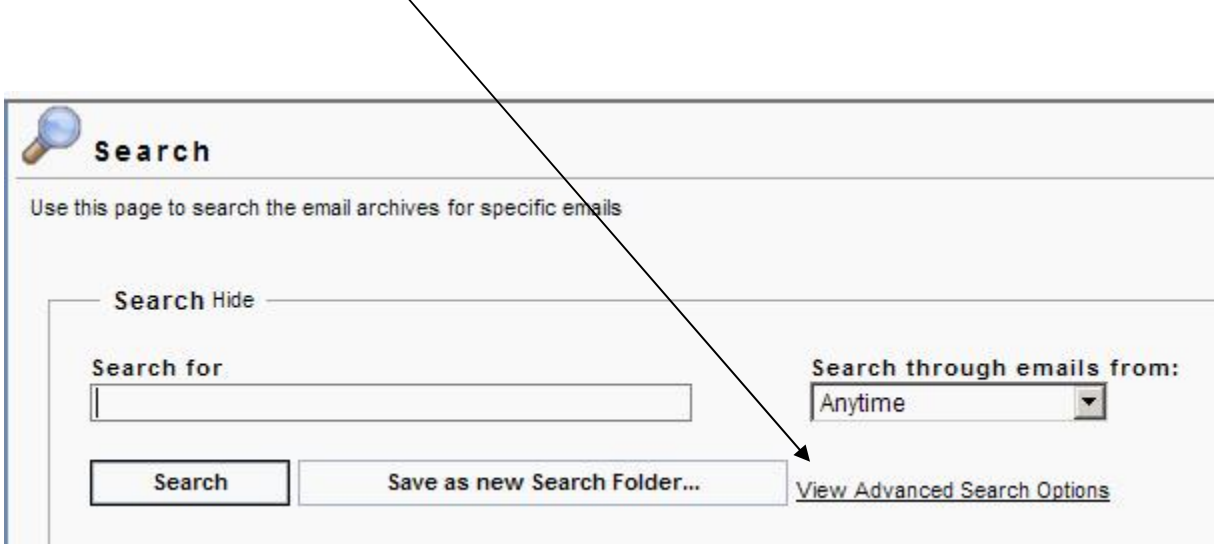

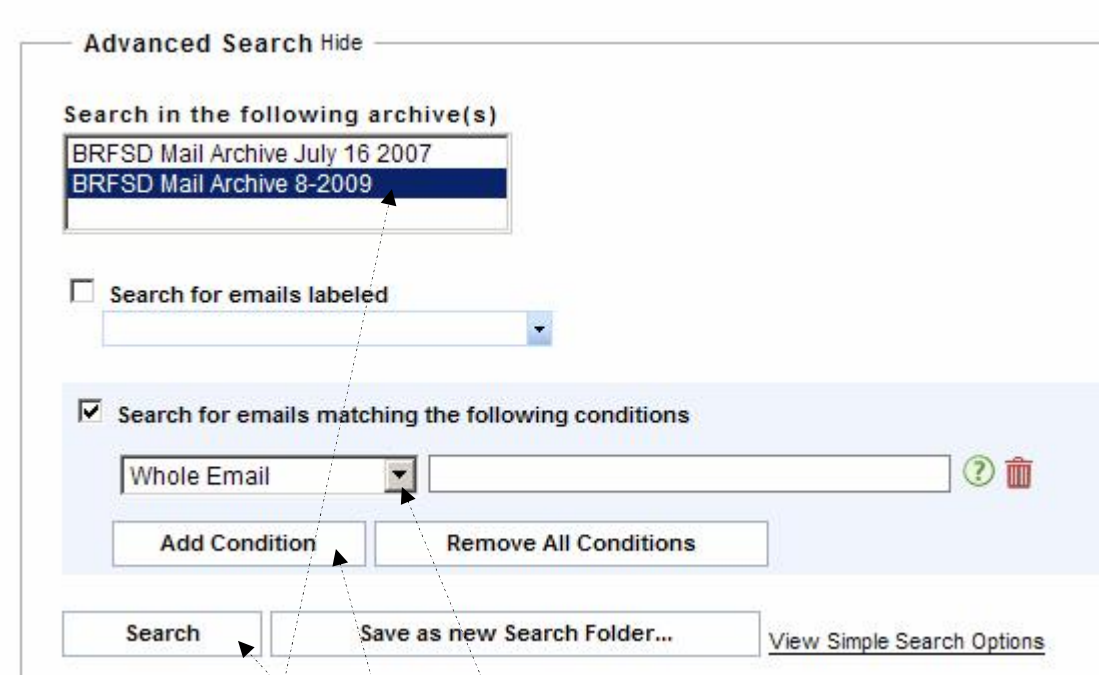

**Choose which archive you want to search** – *July 16, 2007* covers emails from July 16, 2007 through August of 2009. The *8-2009 Archive* includes emails sent from August 2009 – present.

Click on the drop down arrow by **Whole Email** to see the other options you can search by. Click on **Add Condition** to add more criteria to search by. Once you have all the criteria entered, click on *Search.*

Again, be patient – it takes a while to search through the scads of emails in the system.